## パス入門 **Illustrator**のパスを使いこなす

ペンツールとパス

Illustratorの大きな長所として、 解像度に左右されない美しい線や 面を自由に描ける点が挙げられま す。これは数学的に座標と曲線を つくる「ベジェ曲線」というしく みによって描かれているためで、 拡大・縮小を行っても描線の再計 算ができるため、形も画質も損な われることがありません。

IllustratorやPhotoshopで描かれ たベジェ曲線のことを「パス」と 呼びます。Illustratorを使いはじめ ると、まずはこの「パス」に慣れ るのに苦労すると思いますが、そ の性質について要点を把握してい けば、すぐに思いどおりに描ける ようになっていきます。ここでは、 パスのもつ基本的な性質について 理解を深めていきましょう。

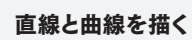

 まず、「ペンツール」を使って単 純な線を描いてみましょう。ペン ツールを選択し、始点にしたい点 でクリック、次に終点にしたい点 をクリックすると、2つの点を結ぶ 直線が描かれます **<sup>1</sup>** 。これを繰り 返せば、直線のみで構成された形 は簡単に描くことができます **<sup>2</sup>** 。 "「直線はクリック」と覚えておき ましょう。"

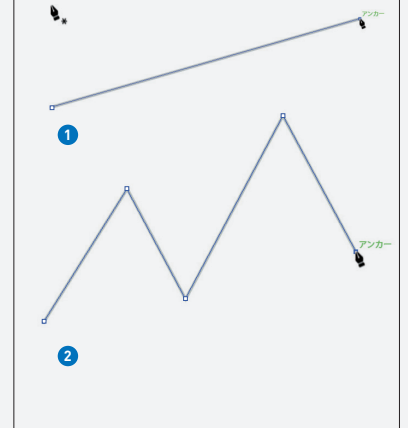

 曲線を描くときは、クリックで はなく、始点からドラッグします。 終点でもドラッグしてみましょう。 これで1本の曲線が描けました **<sup>3</sup>** 。 さきほどと同じように、ドラッグ を繰り返すことで連続した曲線を 描くことができます ●。"「曲線 はドラッグ」と覚えておきましょ う。"

↓

**3**

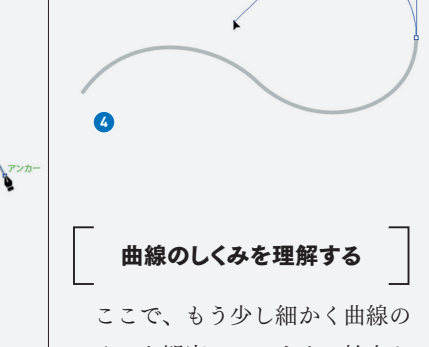

しくみを観察してみます。始点と 終点だけのシンプルな曲線を「ダ イレクト選択ツール」で選択して みると、 **<sup>5</sup>** のようになっているこ とがわかります。ここでパスを構 成する各部の名称を覚えておきま しょう。

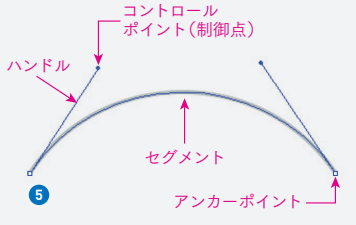

 始点と終点のポイントを「アン カーポイント」といい、2つのアン カーポイントに結ばれた線を「セ グメント」といいます。アンカー ポイントから伸びる2本の直線が 「ハンドル」です。カーブの形を制 御するための線で、ハンドルの先 端の点を「コントロールポイント (制御点)」といいます。この点を動

かしてハンドルの長さと方向を決 めます。 ダイレクト選択ツールのまま、 コントロールポイントをドラッグ していろいろな方向に動かしてみ てください。線がゴムのように伸 び縮みします **<sup>6</sup>** 。

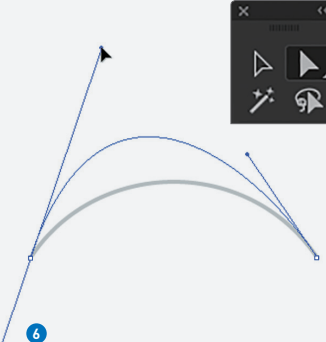

 ハンドルを長く伸ばすと、線の 曲がり具合が強調されます。逆に ハンドルを短くしていくと、まっ すぐな線に近づいていきます **<sup>7</sup>** 。 また、山になっている曲線の頂点 を見ると、"コントロールポイン トが位置する方向に、曲線が勢い よく向かおうとしているように見 えないでしょうか? **<sup>8</sup>** "この感覚 をつかむことがとても大切です。 磁石や重力のイメージにも近いか もしれません。この感じをつかむ まで、何度もハンドルを動かして みましょう。

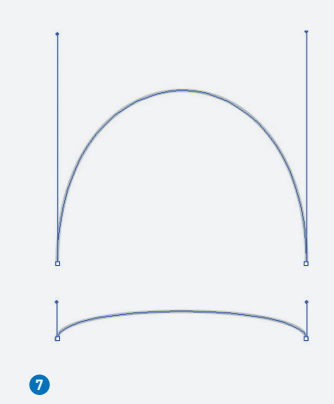

 $\odot$ **8** ハンドルと曲線の関係をもう少し

みてみましょう。 **<sup>9</sup>** のセグメント のラインを目で追ってみてくださ い。曲線がハンドルやアンカーポ イントに近づくにつれて、曲線の 角度がハンドルと平行に近くなっ ているようです。こうした関係を どこかで見たことがないでしょう か? 数学の2次関数で習った、接 線と曲線の関係に似ていますね。

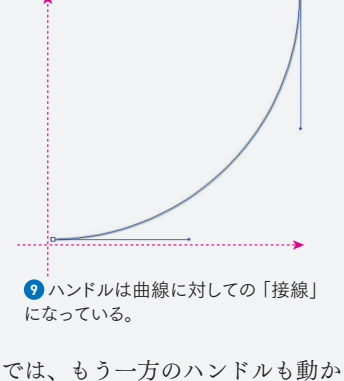

してみます。2つのコントロールポ イントを引き離すと、セグメント がまるで2つの方向に引っ張られて いるかのように見えます **<sup>10</sup>** 。逆に 2つのコントロールポイントの位置 を近づけると、同じ方向へ引き寄 せられるので、セグメントはより 尖った形になります **<sup>11</sup>** 。 1つの曲線セグメントをつくって いるポイントは最大4つ(2つのアン カーポイントと2つのコントロールポイン ト)です。これらを結ぶ四角形を イメージしてみましょう **<sup>12</sup>** 。セグ メントはつねにこの四角形の範囲 に収まります。そして、セグメン トの頂上部分には、つねにアキが 生まれています。

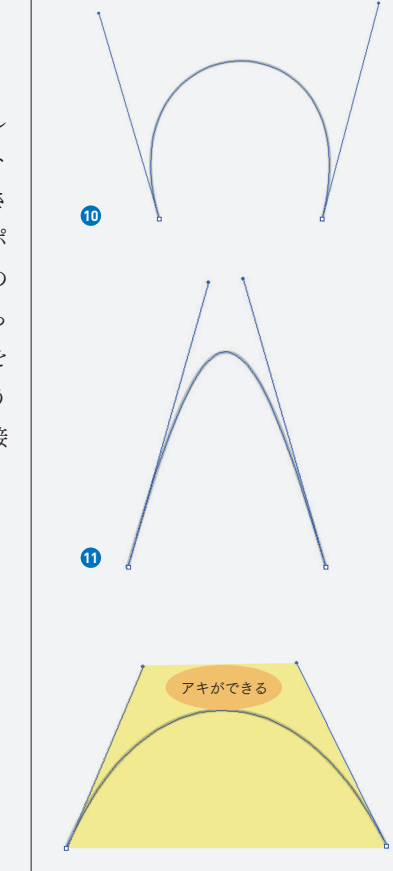

**<sup>12</sup>** 2つのアンカーポイントと2つのコ ントロールポイントを結んで四角形を つくってみる。この場合だと台形のよ うな形ができた。曲線のセグメントは この中にすっぽりと収まるようになっ ている。山の頂上の部分には、一定 の余裕をもったアキができる。

 このようにハンドルとセグメン トはある一定の関係で定義されて います。これまでやってきたよう に単純な曲線を操ることで、この 関係についてしっかりと把握し、 頭のなかで線の変化がイメージで きるようになることが大切です。

## スムーズポイントと コーナーポイント

 次に、2つ以上のセグメントがつ ながった曲線を考えてみます。「ペ ンツール」で連続してドラッグし、 2つのセグメントが連続する曲線を 描きます。中央のアンカーポイン トを「ダイレクト選択ツール」で 選択し、ハンドルがどうなってい るか観察してみましょう。

 ハンドルは一直線にぴんと伸び ています **<sup>13</sup>** 。また、2つのセグメ ントのつなぎ目は滑らかなS字を 描いています。このような点を「ス ムーズポイント」といいます。逆 に線が折れ曲がっているセグメン トの連結点を「コーナーポイント」 といい、ハンドルもぽっきりと折 れています **14**。

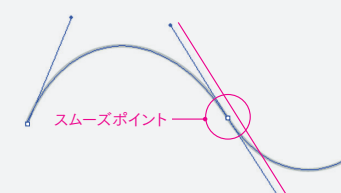

**<sup>13</sup>** アンカーポイントから伸びた2つの ハンドルがまっすぐ一直線になってい る「スムーズポイント」。このとき2つ のセグメントのつなぎ目は、滑らかな カーブを描いている。

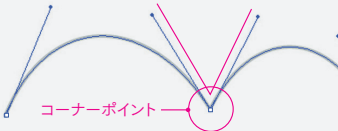

**<sup>14</sup>** アンカーポイントから伸びた2つ のハンドルがぽっきりと折れた「コー ナーポイント」。その名前のとおり、と がった角を表現するのに必要。

 このスムーズポイントとコーナ ーポイントの切り換えは、思いど おりの線を描くためにはとても重 要な機能です。ポイントの切り換 換えツール」を使います **<sup>15</sup>** 。切り 換えツールを選択し、ハンドルの 先にあるコントロールポイントを ドラッグして一直線だったハンド ルを "折ります" **<sup>16</sup>** 。これで2つの 曲線セグメントがそれぞれ自由な 形をつくれるようになり、接点は 角(コーナー)になりました。折れ たコーナーポイントをスムーズポ イントに戻すには、切り換えツー ルで "2つのセグメントをつなぐア ンカーポイントをドラッグします " **<sup>17</sup>** 。これで2つのセグメントは滑ら かなつながり方に戻りました **<sup>18</sup>** 。

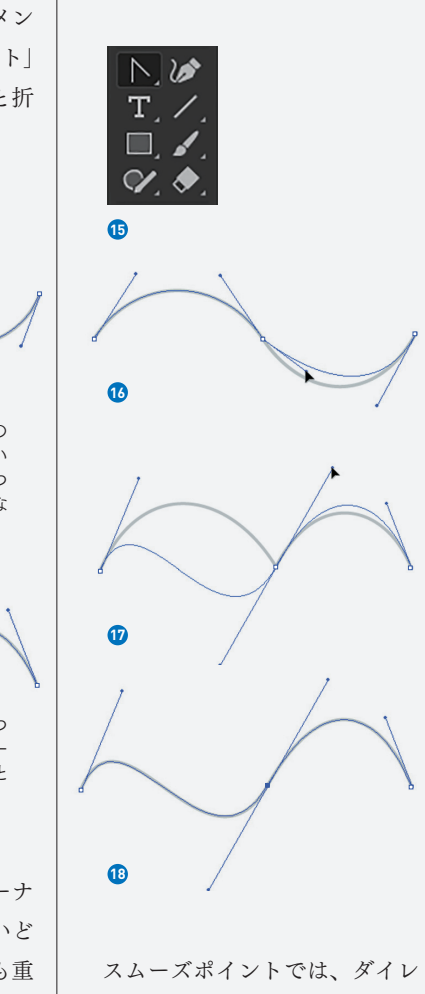

クト選択ツールで1つのハンドルを

動かすと、もう一方のハンドルは ポイントを挟んで対称の位置に動 きます。つまり2つのハンドルは1 本の棒として動くわけです **<sup>19</sup>** 。 えには「アンカーポイントの切り

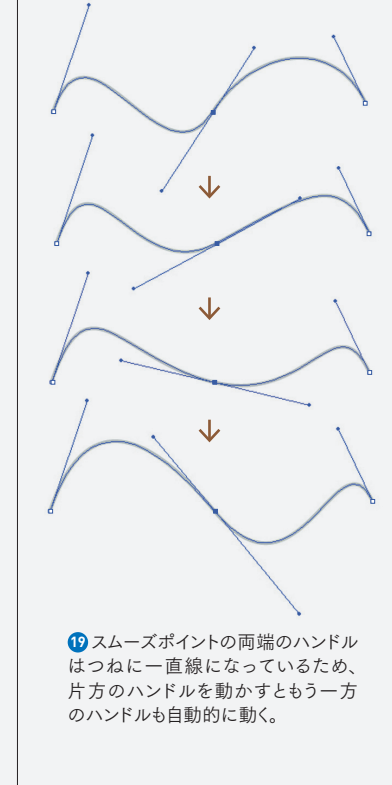

もう一度、アンカーポイントの切 り換えツールを選択して、ハンド ルをドラッグし、アンカーポイン トに重ねてみましょう。ハンドル がどんどん短くなって消えてしま いました 20 。 "ハンドルが無くなっ た部分の曲線は、自由なコントロ ールができなくなります。"もう片 側のコントロールポイントもドラッ グしてアンカーポイントに重ねて みてください。このセグメントが 完全な直線になりました **<sup>21</sup>** 。

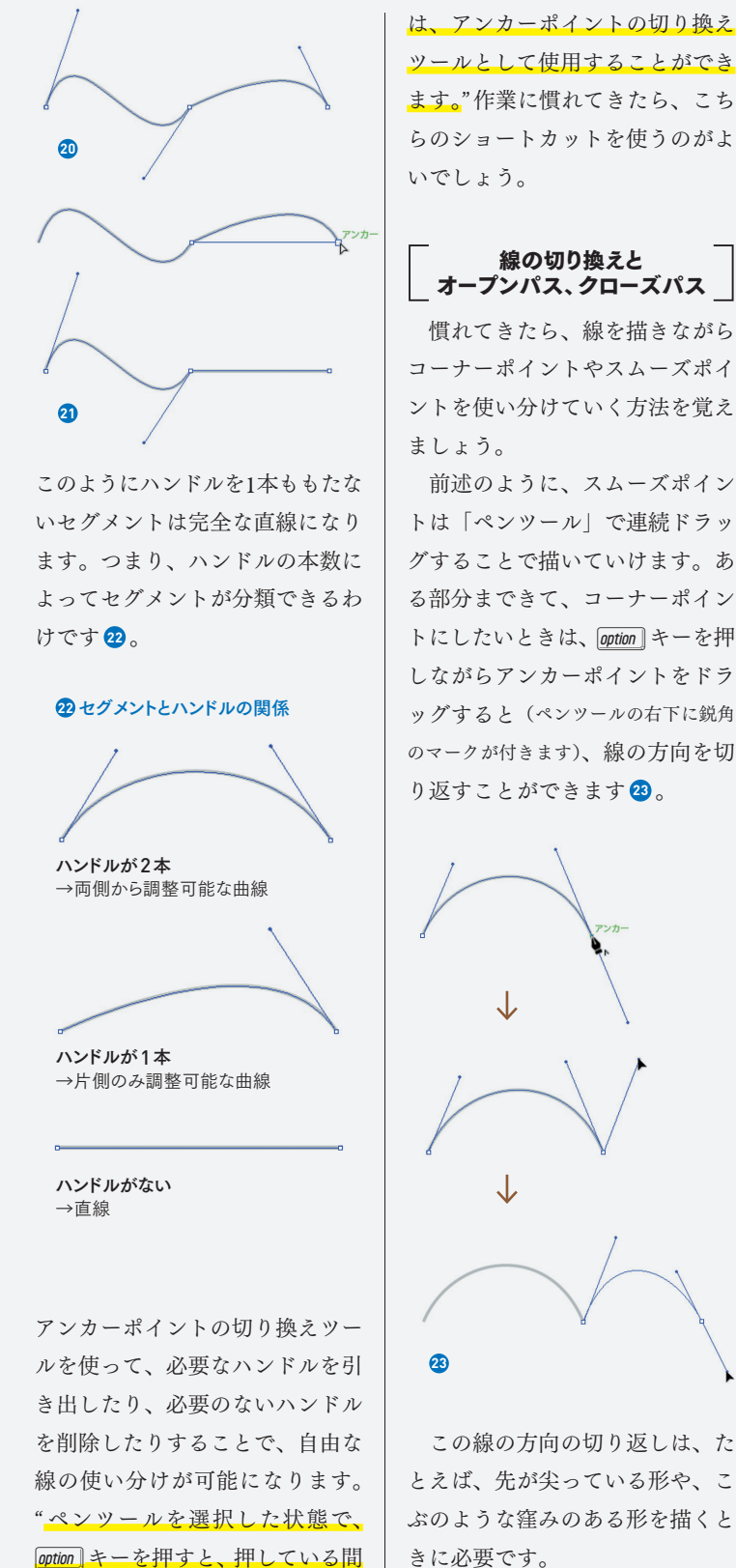

は、アンカーポイントの切り換え ツールとして使用することができ ます。"作業に慣れてきたら、こち らのショートカットを使うのがよ いでしょう。

線の切り換えと オープンパス、クローズパス 慣れてきたら、線を描きながら コーナーポイントやスムーズポイ

ントを使い分けていく方法を覚え ましょう。 前述のように、スムーズポイン トは「ペンツール」で連続ドラッ グすることで描いていけます。あ る部分まできて、コーナーポイン トにしたいときは、**option** キーを押 しながらアンカーポイントをドラ ッグすると(ペンツールの右下に鋭角 のマークが付きます)、線の方向を切

 この線の方向の切り返しは、た **23**

 直線はクリックの連続で描けま すが、曲線から直線に切り換えた いときもクリックを使います。曲 線の終点のアンカーポイントをク リックすれば、そこから直線とし て線を描き足していくことができ ます **<sup>24</sup>** 。

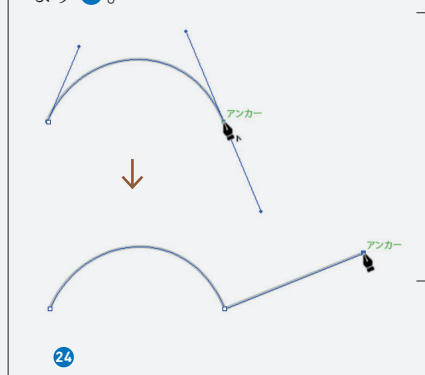

 線を描いていき、最初の点に戻 ってくると、ぐるりとパスが一周 することになります。このとき、 ペンツールの右下に「○」印が付 いて、パスが輪のようにつながる ことを教えてくれます **<sup>25</sup>** 。パスが つながっている状態を「クローズ パス」、線の端と端が一周していな い状態や、どこかに隙間が空いて いる状態のパスを「オープンパス」 といいます。オープンパスの中を 塗りつぶすと、隙間部分の点を直 線で結んだように塗りつぶされま す **<sup>26</sup>** 。

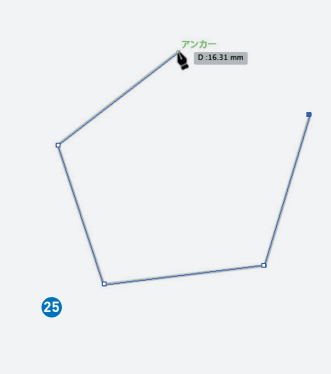

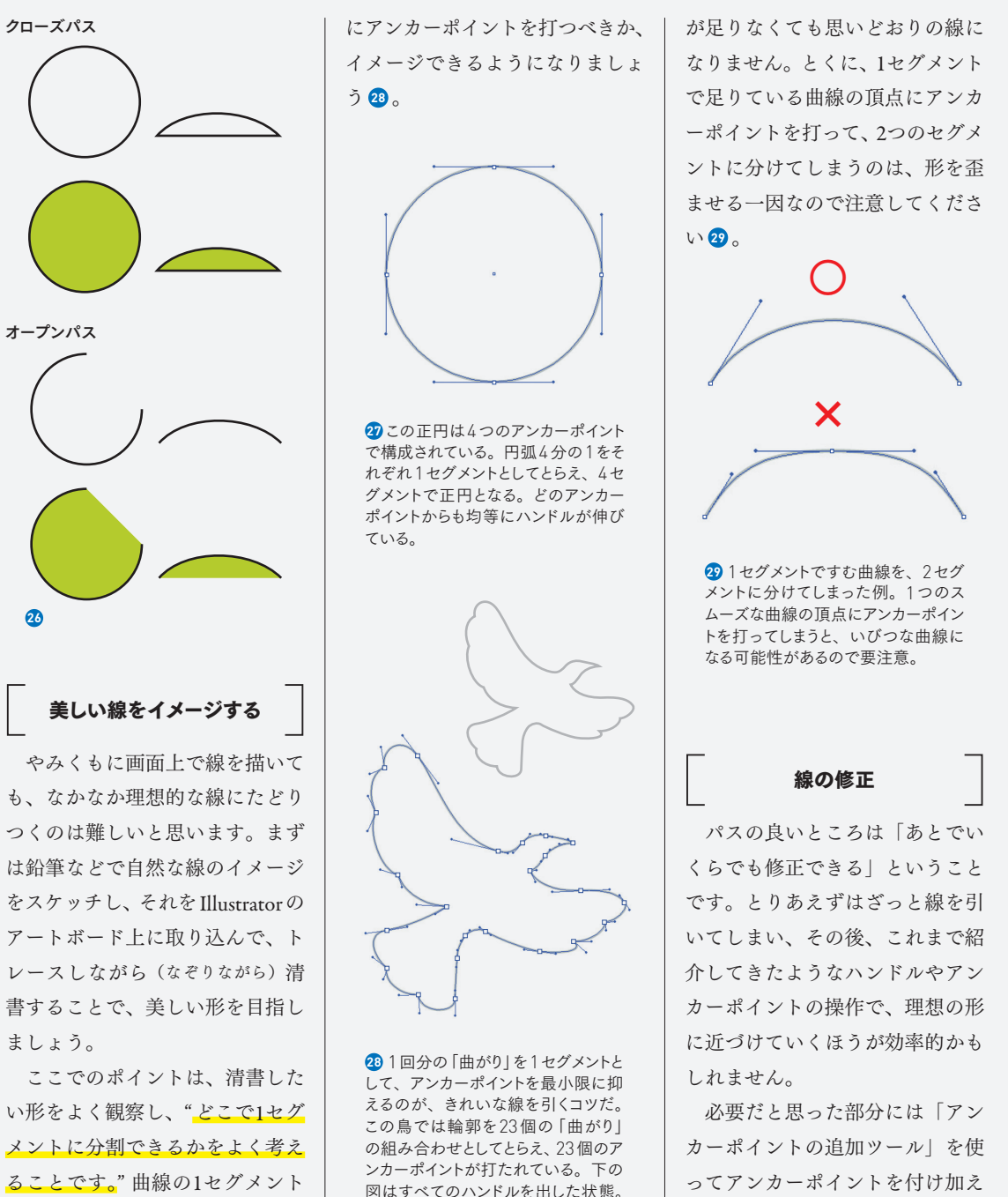

は1回分の「曲がり」を意味し、次 のセグメントの区切りには必ずア ンカーポイントが打たれます。た とえば、正円を描くとすれば、4つ のアンカーポイントを等間隔に打 つのが最適ということになるわけ です **<sup>27</sup>** 。元絵に対して、どの位置

最低限」が原則です。必要以上に ポイントを打っても美しい線には なりませんし、逆にポイントの数

アンカーポイントの数は「必要

スムーズポイントとコーナーポイントが 使い分けられているのを観察して欲

しい。

**<sup>30</sup>** 、不要だと思った部分は「アン カーポイントの削除ツール」でア ンカーポイントを削除し **<sup>31</sup>** 、パス を整理していきます。

 一度にきれいな線を描くのはな かなか難しいことです。忍耐強く、 理想の線に近づくよう取り組んで

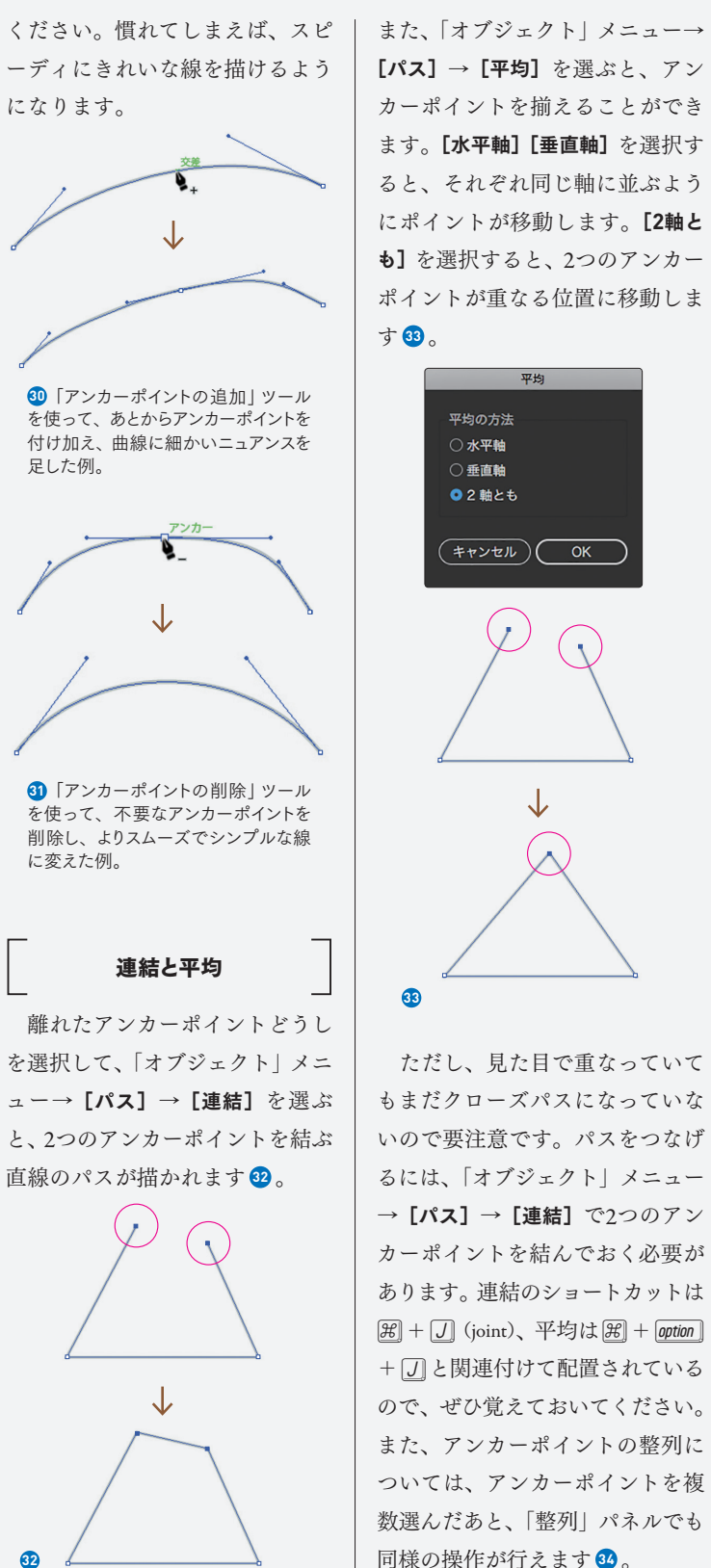

また、「オブジェクト」メニュー→  $[\mathcal{N}$ ス $] \rightarrow$   $[\mathbf{F}\mathbf{H}] \, \hat{\mathcal{R}}$ 選ぶと、アン カーポイントを揃えることができ ます。[水平軸][垂直軸]を選択す ると、それぞれ同じ軸に並ぶよう にポイントが移動します。[**2**軸と も]を選択すると、2つのアンカー ポイントが重なる位置に移動しま

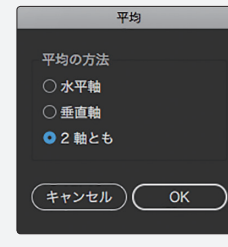

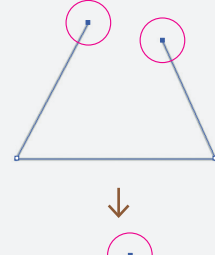

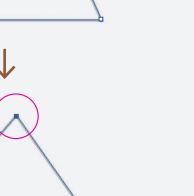

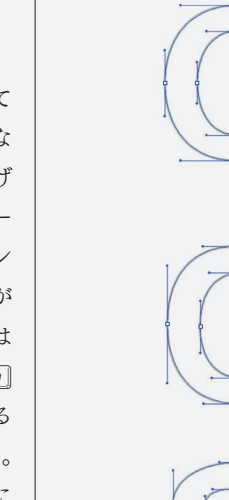

**35**

ます **35** 。

\*ブジェクトの分布 : 홍 호 출.  $\begin{bmatrix} 0 & 0 & 0 \\ 0 & 0 & 0 \\ 0 & 0 & 0 \end{bmatrix}$ 等間隔に分布: 整列 温道。  $\Box\sim$ **34** 

 $F + F$ 

オブジェクトの整列 :  $\begin{array}{ccccccccc}\n\textbf{L} & \textbf{L} & \textbf{L} & \textbf{L}\n\end{array}$ 

諸列

## フォントのトレース

 パスの感覚をつかむ練習として、 既存のフォントをトレースしてみ るとよいでしょう。なるべく必要 最低限のアンカーポイントで曲線 を描くように練習すると、パス描 画が自然と上達していきます。 フォントのトレースの場合、効 率よくアンカーポイントを置いて いくと、アンカーポイントが天地 左右のキーになる部分に配置され、 ハンドルも水平垂直軸に沿って伸

びているものが多いことがわかり